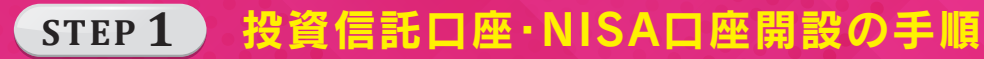

「さぎんアプリ」で

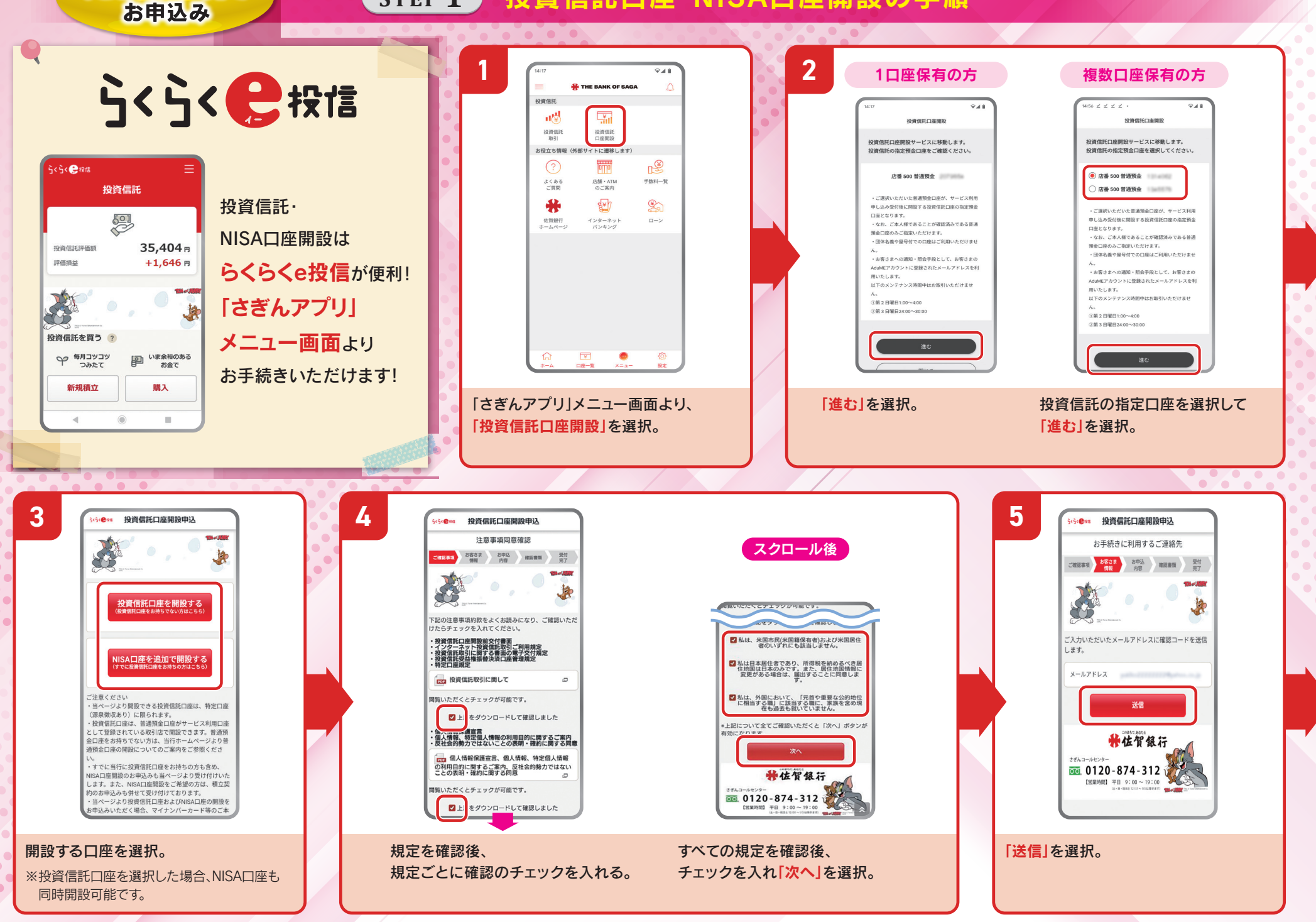

## **STEP 1** 投資信託口座・NISA口座開設の手順

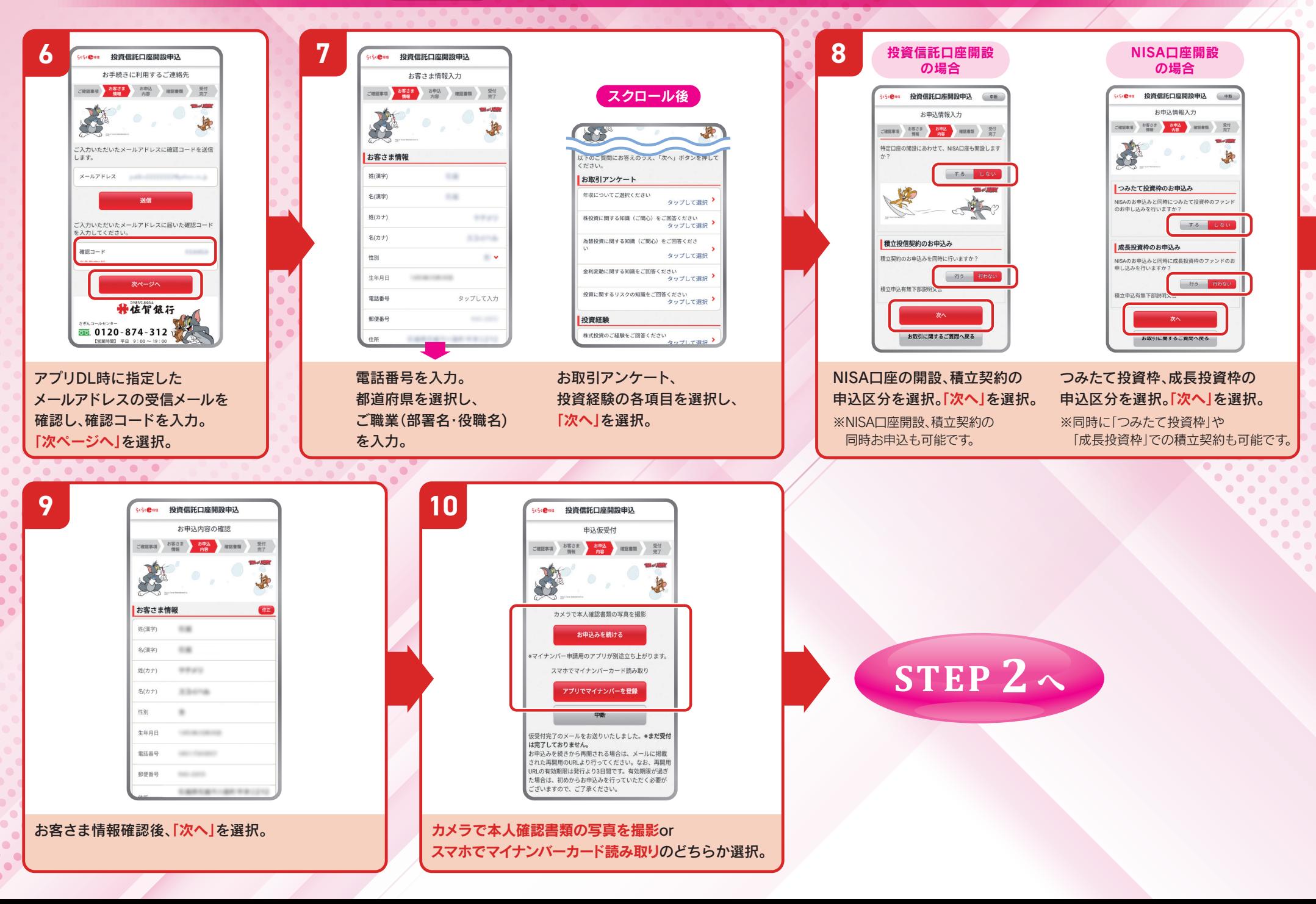

**STEP 2** 口座開設の手順 (本人確認資料のアップロード方法 ①)※①または②のどちらかの方法を ご選択ください。

■本人確認資料のアップロード方法 ① | 「カメラで本人確認書類の写真を撮影」を選択した場合

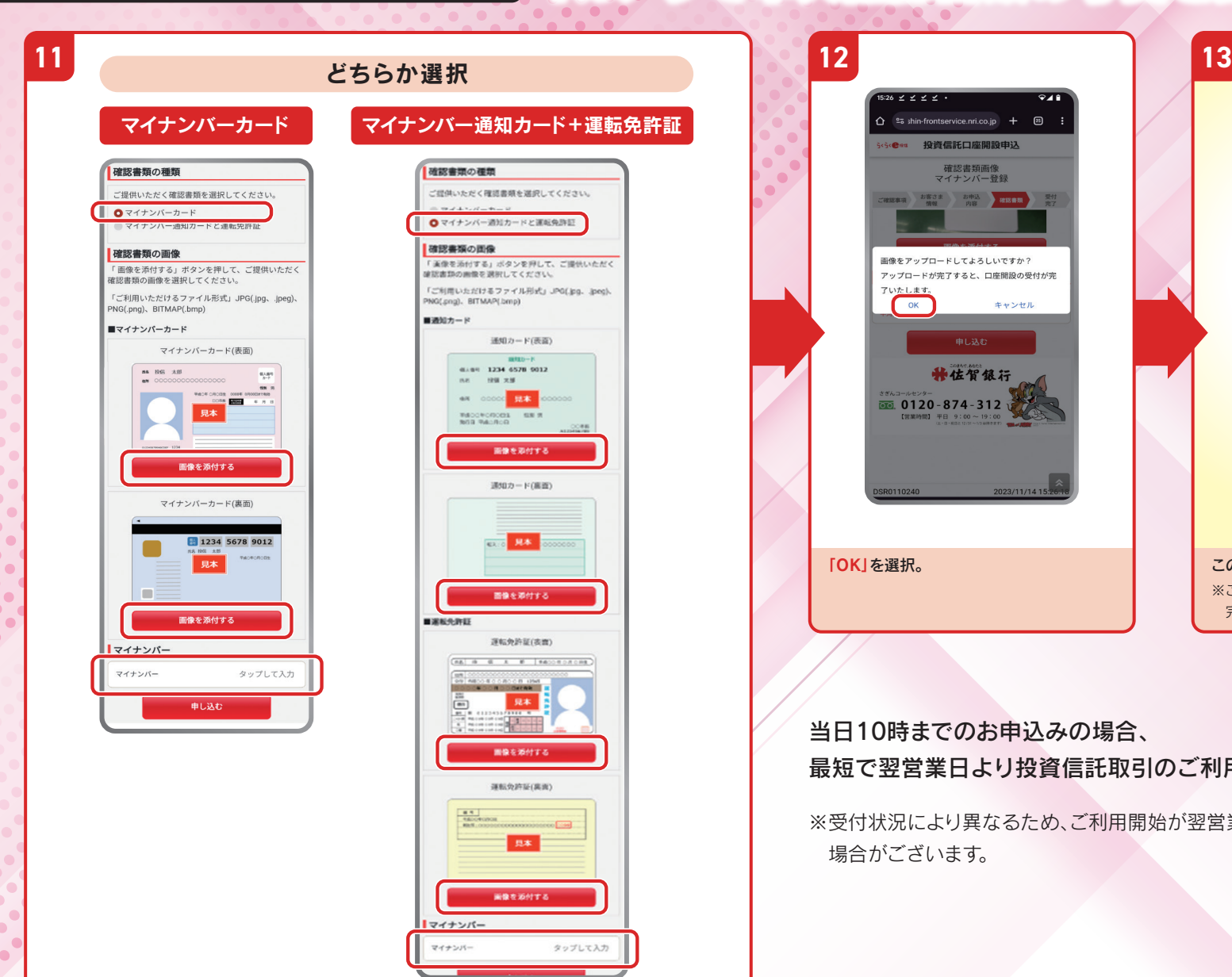

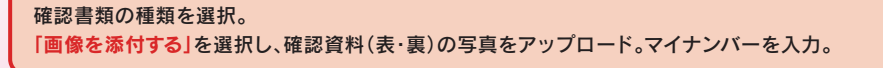

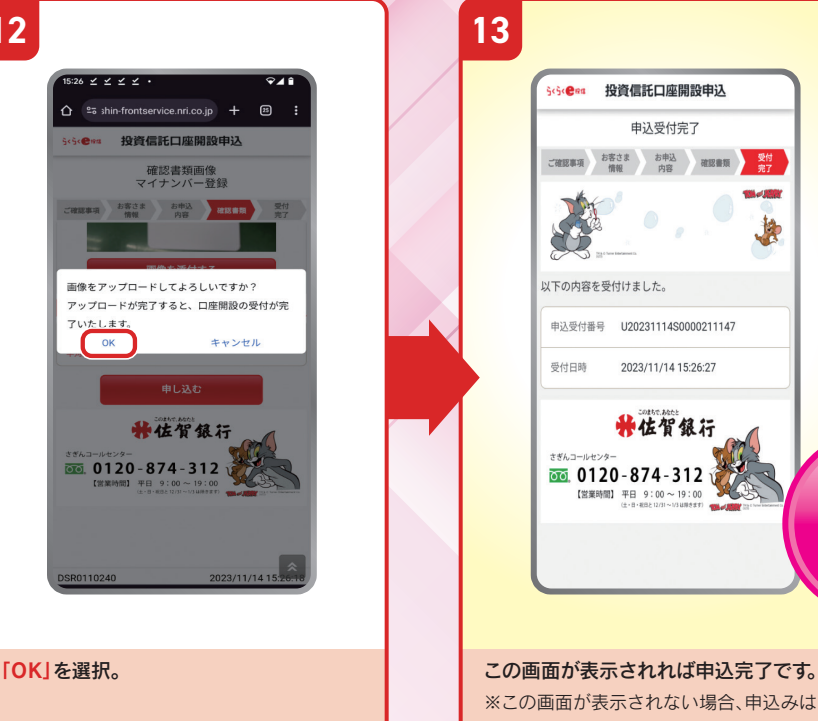

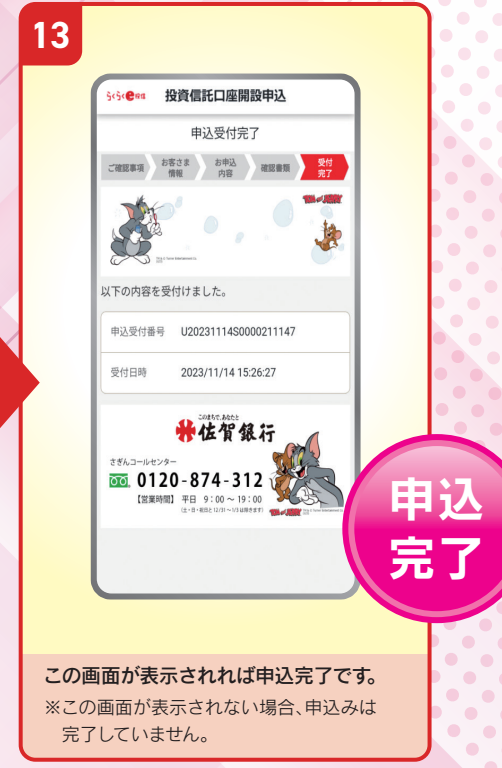

### 当日10時までのお申込みの場合、 最短で翌営業日より投資信託取引のご利用開始となります。

※受付状況により異なるため、ご利用開始が翌営業日以降となる 場合がございます。

**STEP 2** 口座開設の手順 (本人確認資料のアップロード方法 ②)※①または②のどちらかの方法を ご選択ください。

# 本人確認資料のアップロード方法 ② | 「スマホでマイナンバーカード読み取り」を選択した場合

※タブレットでのご利用はできません。 ※別途マイナンバーアップロードのためアプリのダウンロードが必要です。

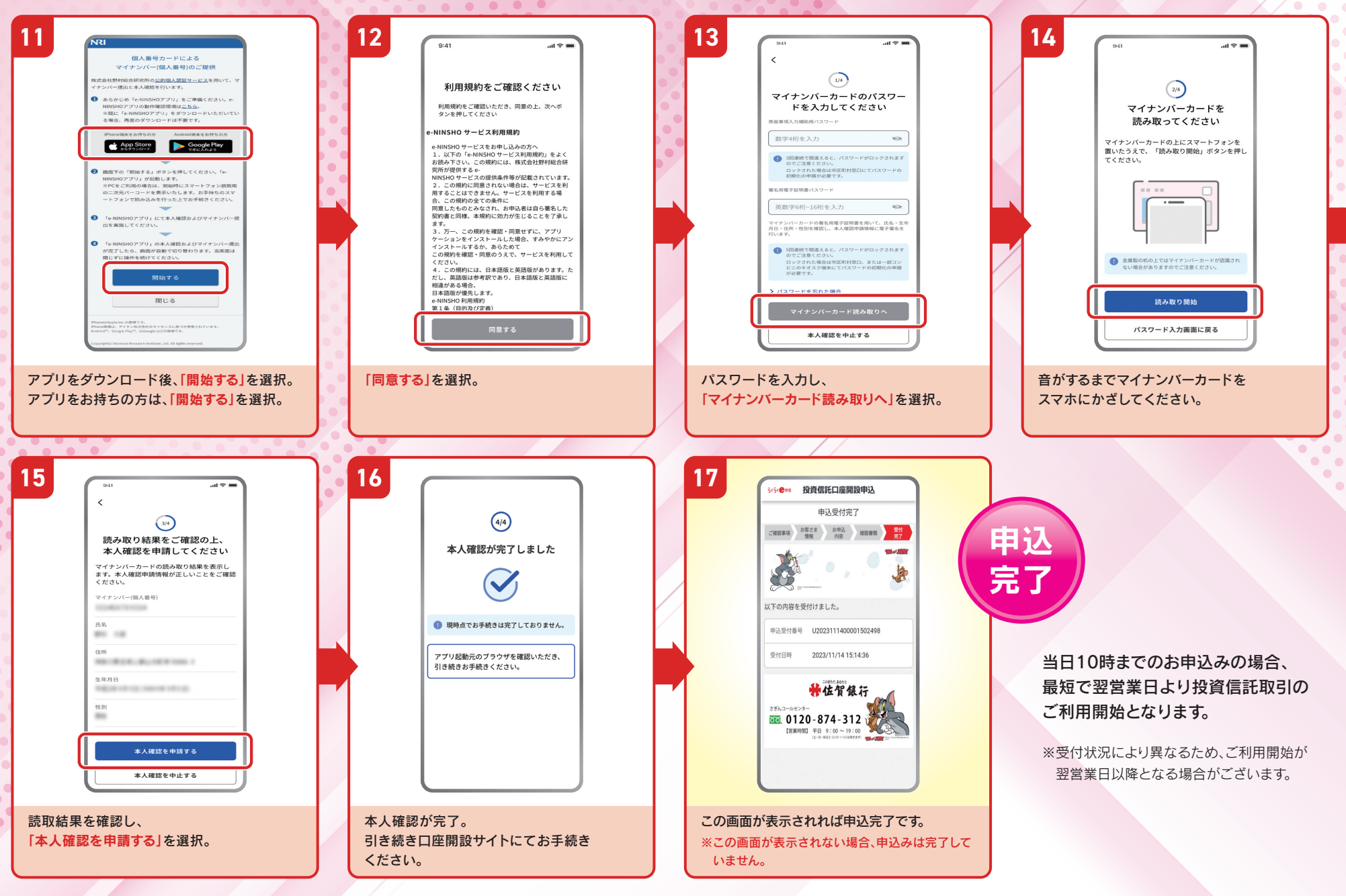